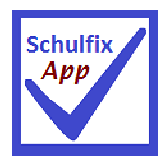

# **Installations- und Bedienungshinweise für die neue Schulfix***App*

## **Systemvoraussetzungen:**

Deskop-PC

# kostenpflichtige Freischaltung des Zusatzmoduls "SchulfixApp"

Schulfix ab Version **8.3.4** 

Windows XP (SP2) oder höher

Smartphone oder Tablet-PC

# **kostenlose Installation der SchulfixApp**

**ANDROID** ab Version 2.2

Installation der SchulfixApp direkt vom Smartphone aus über Google-Play:

https://play.google.com/store/apps/details?id=schulfix.app

**iPhone/ iPad / iPod Touch** ab iOS 6

Installation der SchulfixApp direkt vom Smartphone aus über den Appstore:

http://itunes.apple.com/de/app/schulfix/id517278014?ls=1&mt=8

Damit Sie mit "SchulfixApp" auf dem Smartphone arbeiten können, müssen zunächst Daten vom Desktop-PC importiert werden:

**Kurzübersicht zum Synchronisieren: PC:** 

(einmalig den Sync-Port in Windows freigeben)

SchulfixAppSync starten

## **Smartphone:**

Funktion "Synchronisieren" ausführen

 $\mathcal{L}$ 

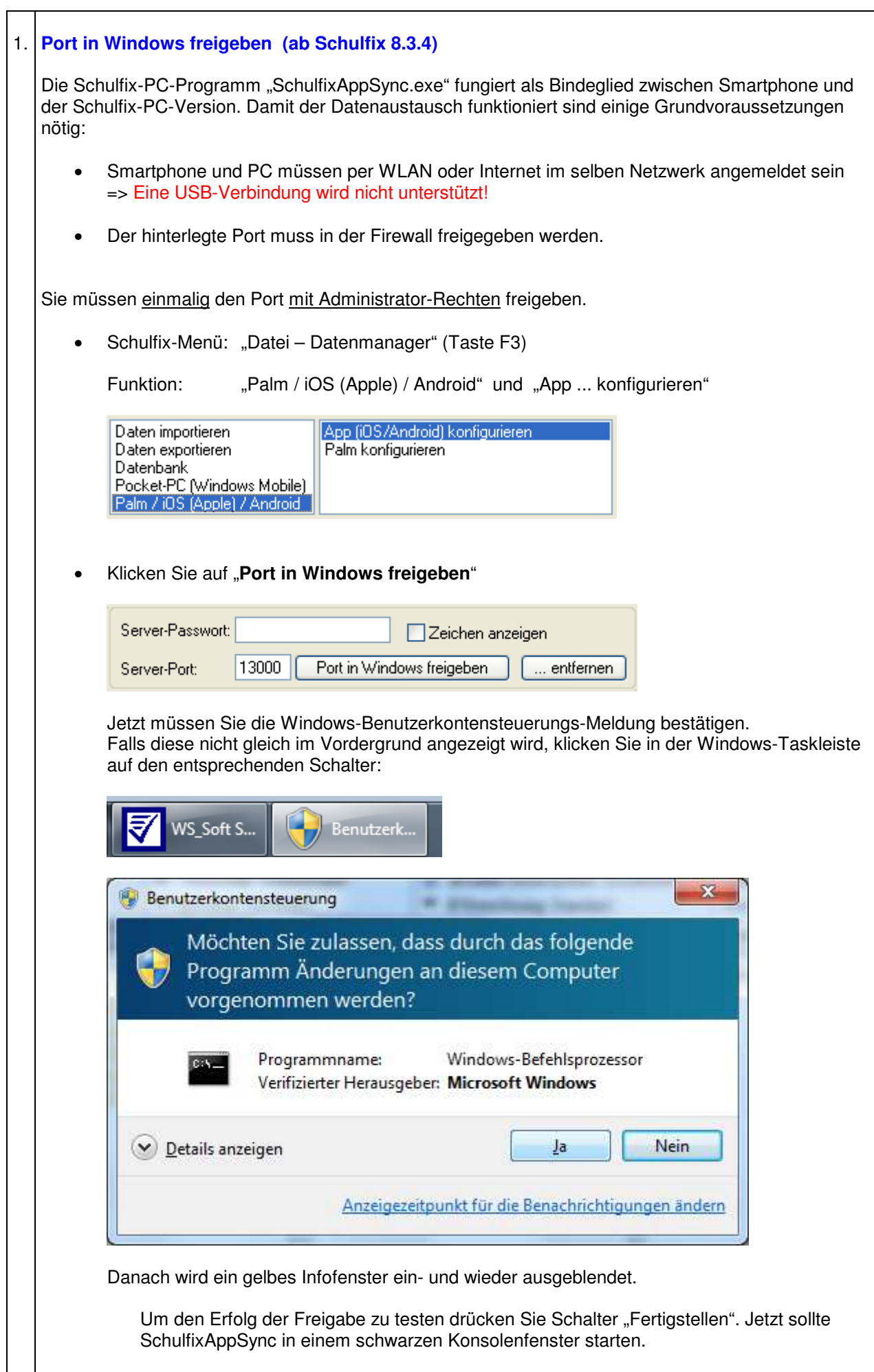

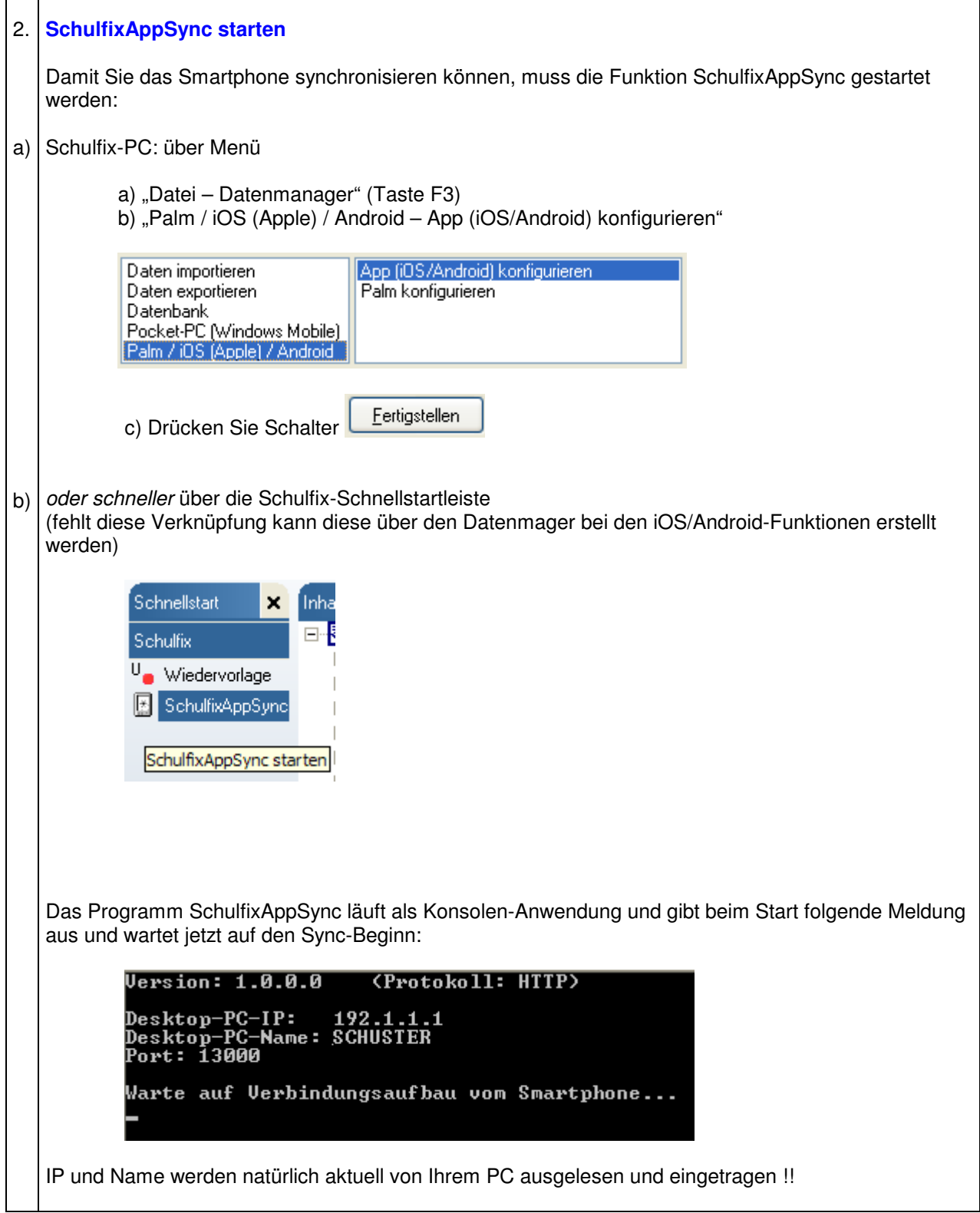

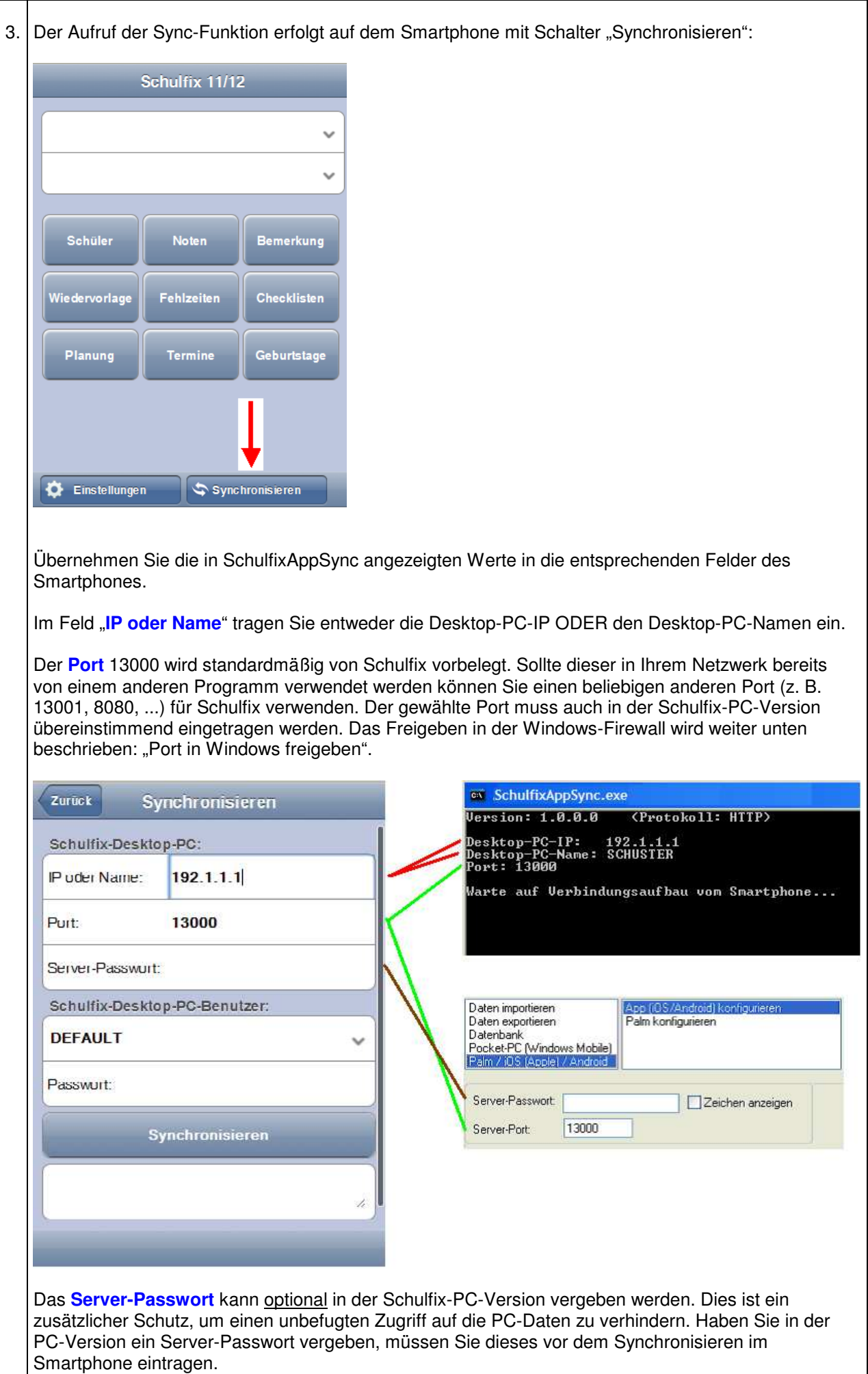

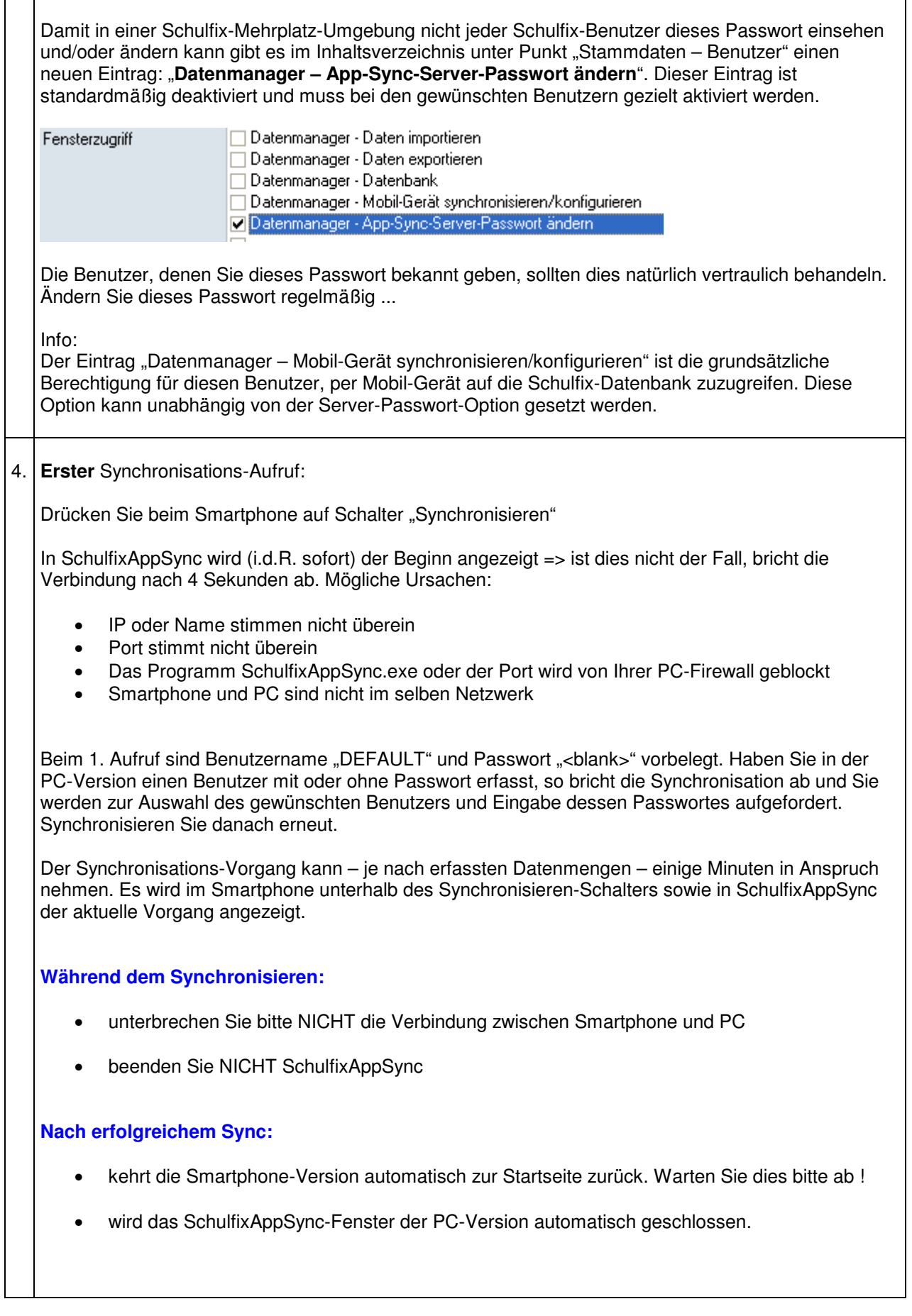

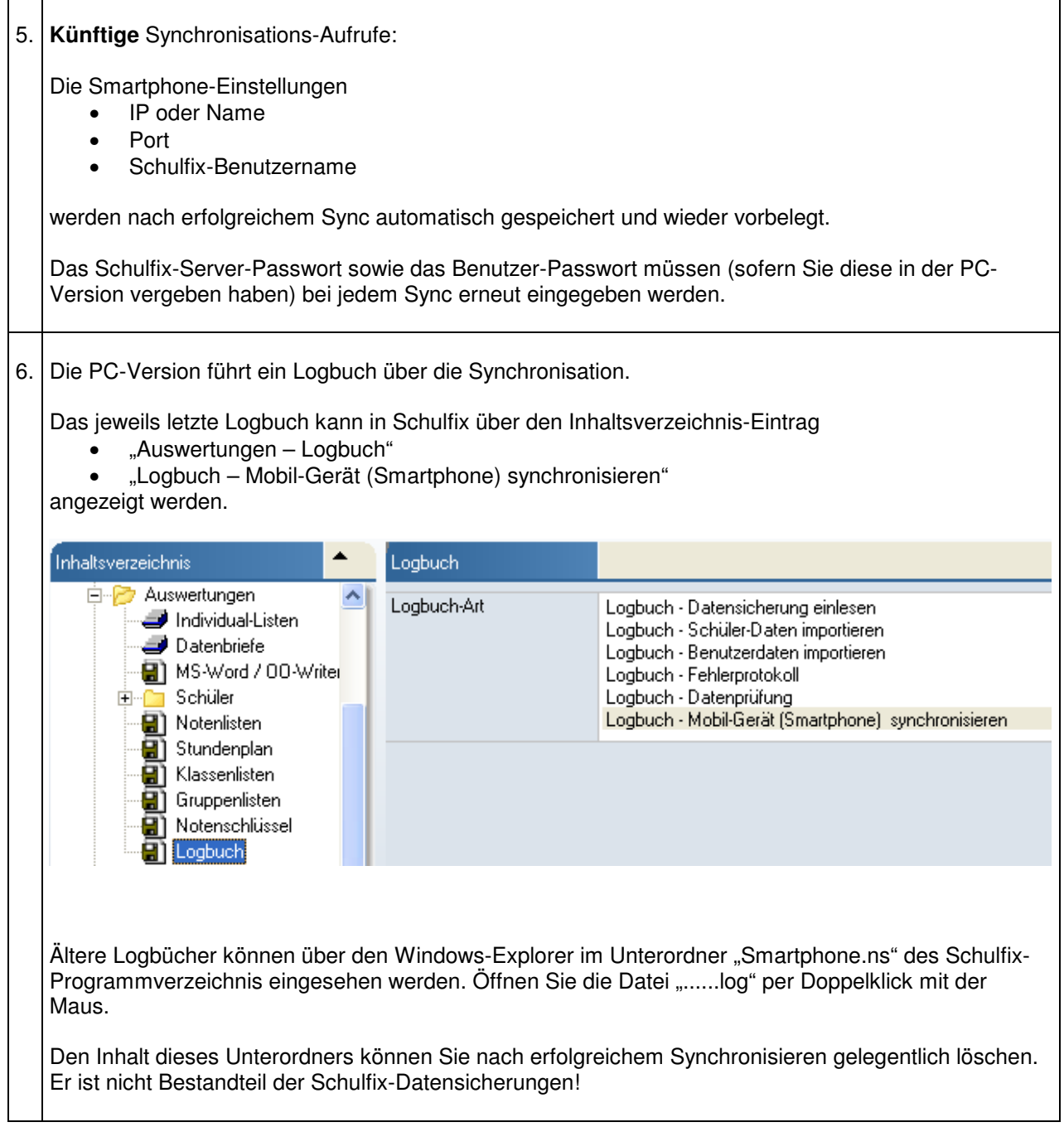

**Beim Aufruf von SchulfixAppSync muss ich 3 mal eine Windows-Meldung bestätigen und/oder SchulfixAppSync wird in einem separaten Konsolenfenster ausgeführt:** 

Dies ist der Fall, wenn Sie in den Datei-Eigenschaften des Programms SchulfixAppSync.exe den Haken bei "Programm als Administrator ausführen" gesetzt haben.

#### **Entfernen Sie diesen Haken:**

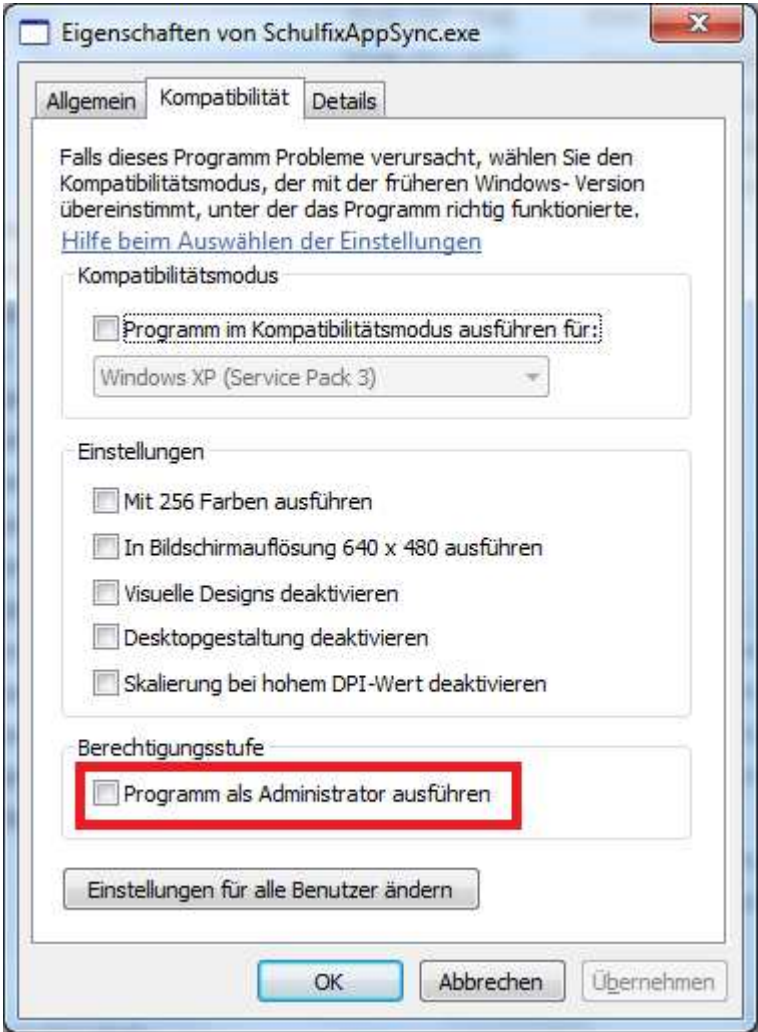

### **Synchronisierung startet nicht (Sync-Programm bleibt bei "Warte auf Verbindung ..." stehen)**

SchulfixAppSync wird von der Windows- oder einer anderen Firewall geblockt

- Port in Windows freigeben (siehe oben)
- evtl. haben Sie eine weitere Firewall (Avira, Kaspersky, ...) ? Hier müssen Sie den Port bzw. das Programm "SchulfixAppSync.exe" ebenfalls freigeben

Der eingetragene Port wird von einer anderen Anwendung verwendet:

• bitte den Port ändern (z.B. auf 13001, 80, ...) und danach Port in Windows freigeben (siehe oben)

Smartphone und PC befinden sich nicht im selben Netzwerk (IP-Bereich)

- Smartphone per WLAN am selben Router wie PC anmelden
- oder: Smartphone als Hotspot verwenden und PC an diesem Hotspot anmelden

Windows läuft unter einer Virtuellen Maschine (VM / Parallels) z. B. auf einem MAC

• Die VM (Parallels) muss so konfiguriert werden, dass diese KEIN gemeinsames Netzwerk sondern das Ethernet verwendet

Einstellung VM (Parallels): Bridged Netzwerk - Standard Adapter

#### **SchulfixApp wird nicht bei Google-Play aufgeführt:**

Hierzu die Antwort, die direkt von Google kommt:

*"vielen Dank für Ihre Nachricht. Wie Sie mir mitgeteilt haben, wird Ihnen Ihr GERÄT als nicht kompatibel angezeigt. Dies tut mir leid. Nach einiger Recherche muss ich Ihnen leider mitteilen, dass Ihr GERÄT tatsächlich nicht für die Verwendung der Google Play Store App oder von play.google.com unterstützt wird.* 

*Zu Ihrer Information, nicht alle Android-Geräte sind für die Nutzung von Google Play lizenziert. Grund hierfür ist die Tatsache, dass Hersteller die kostenlose Android-Software auf ihren Geräten nutzen, diese Geräte jedoch in manchen Fällen die Kompatibilitätsanforderungen von Google nicht erfüllen, die für die Installation der Google Play Store App vorausgesetzt werden. Daher haben wir unter folgendem Link eine vollständige Liste der unterstützten Geräte zusammengestellt:* 

*support.google.com/googleplay/bin/answer.py?answer=1727131* 

*Von daher würde ich Ihnen empfehlen sich bei Fragen oder Problemen mit dem Gerät direkt an den Hersteller zu wenden.* 

Ich bedanke mich recht herzlich für Ihr Verständnis und wünsche Ihnen noch einen angenehmen *Tag. Mit freundlichen Grüßen"* 

#### **Beim Programmstart von SchulfixAppSync erscheint diese Fehlermeldung:**

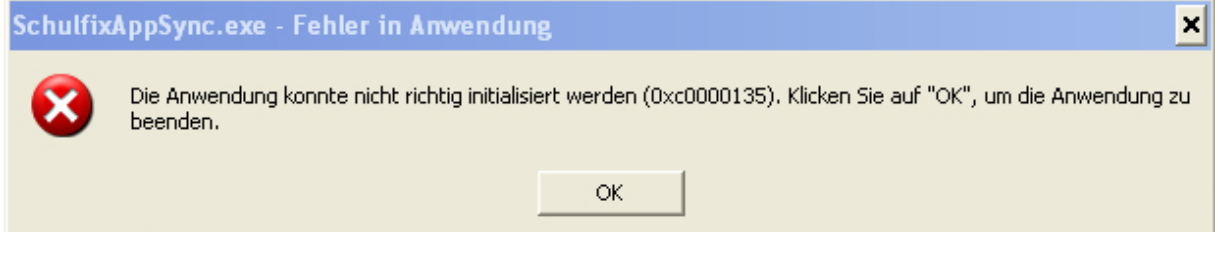

Dieser Fehler kann auftreten, wenn Schulfix unter einer VM (Parallels) ausgeführt wird. **Es fehlt** ein Windows-Update. **NET-Framework Version 2.0** => dies kann über die Windows-Homepage nachinstalliert werden. Hier der direkte Link:

http://www.microsoft.com/de-de/download/details.aspx?id=1639

Bei Android 2.x kann es vorkommen, dass die Synchronisierung nach dem Erstellen der Schüler-Bild-Miniaturen hängen bleibt.

Vermutlich ist die Antwortzeit zu lange und die Verbindung vom Handy zum PC bricht ab.

In SchulfixAppSync sehen Sie dann 2 mal den Eintrag **Received: start** (siehe Bild).

Sie können die Synchronisierung an diesem Punkt fortsetzen, indem Sie einfach auf dem Smartphone erneut auf Schalter "Synchronisieren" drücken. Der Daten-Export wird dann neu aufgerufen und die Synchronisierung abgeschlossen.

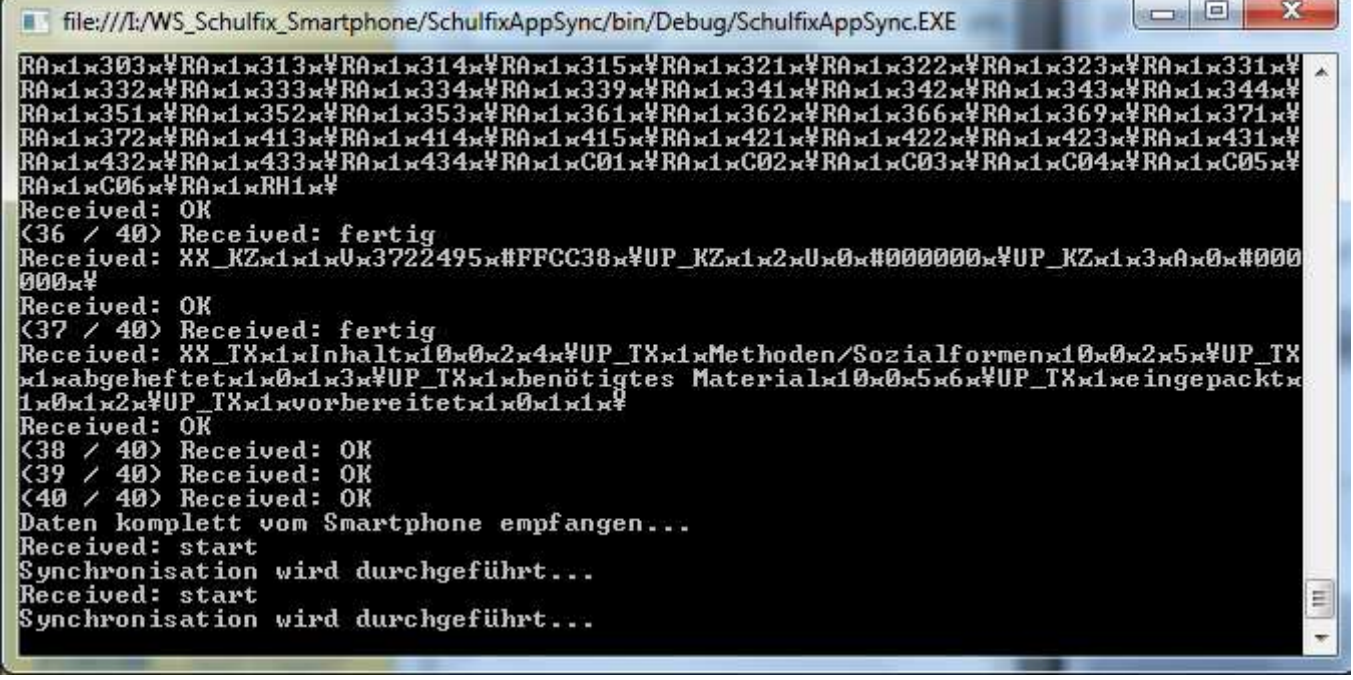

**Das Schulfix-PC-Benutzer-Passwort wird beim Synchronisieren ständig als ungültig abgelehnt** 

Das Schulfix-PC-Benutzer-Passwort darf NICHT das Zeichen "/" enthalten.

Stand 07.11.2014 WS\_Soft Wolfgang Schuster